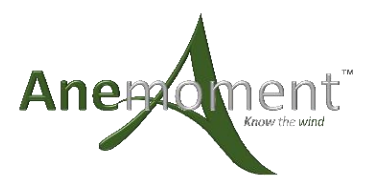

### User Manual

#### Overview

This is the user manual for the Anemoment Datalogger 222. The Datalogger 222 (DL222) provides data logging for the TriSonica Mini (TSM) Family of Ultrasonic 3D Anemometers or other serial based instruments. It is available as a circuit board assembly, or in a water tight encloser with either a single or a double TSM Pipe Mount connection. This document covers all versions of the DL222, describing mounting, connecting, data output, and configuration.

### Mounting the Datalogger 222

#### Datalogger 222 Circuit Card Mounting

The DL222 has 6 mounting holes that align with the mounting hole of the standard Anemoment watertight enclosure. [Figure](#page-0-0)  [1](#page-0-0) shows a dimensioned drawing of the DL222 with overall dimensions, hole locations, and hole sizes.

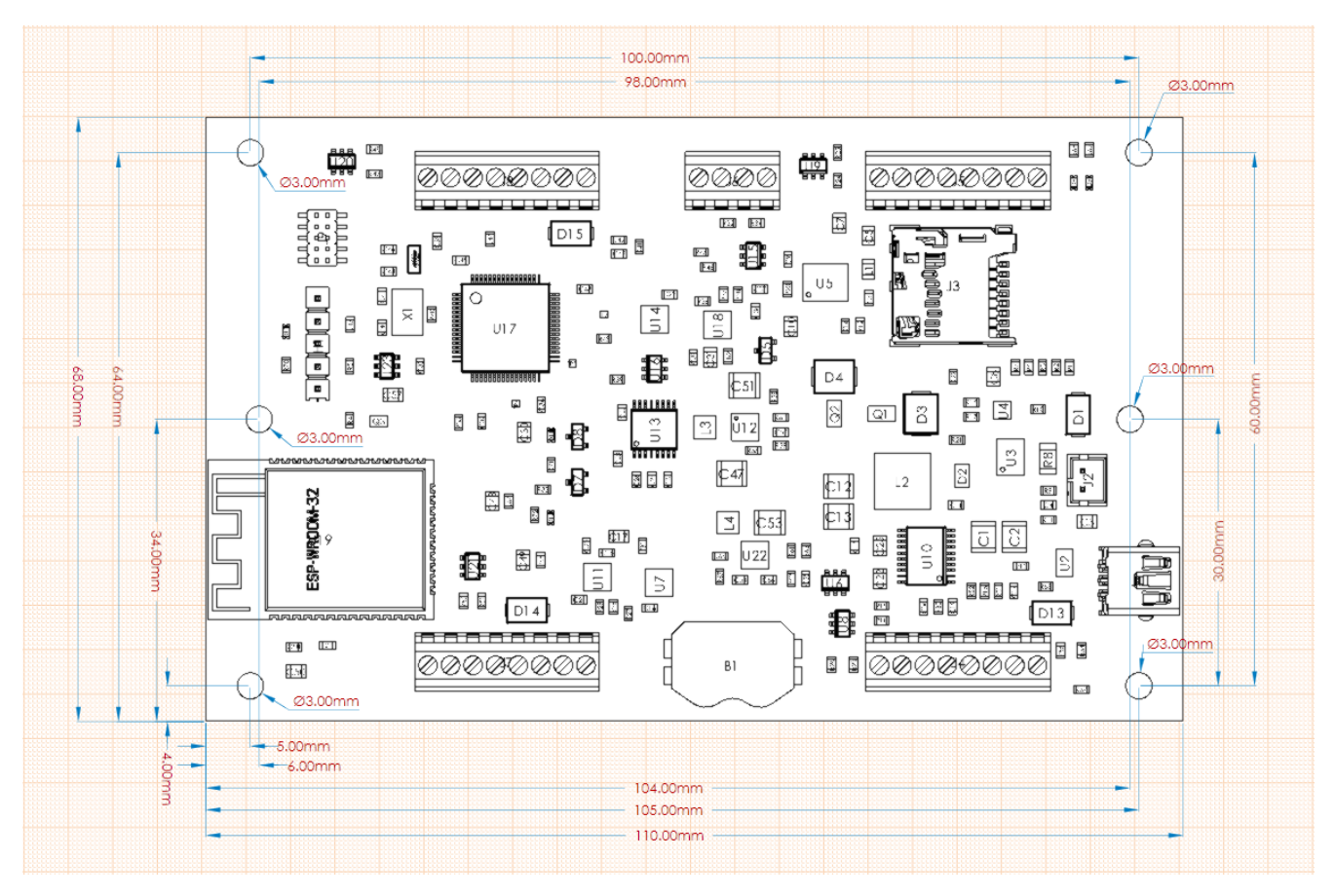

#### **FIGURE 1: DATALOGGER 222 SIZE AND MOUNTING DIMENSIONS**

#### <span id="page-0-0"></span>Datalogger 222 Watertight Enclosure Mounting

The DL222 watertight enclosure protects the circuit card from the environment. It is an IP67 rated enclosure and the connectors are IP67 when mated and the mating connectors are sealed[. Figure 2](#page-1-0) shows a dimensioned drawing of the

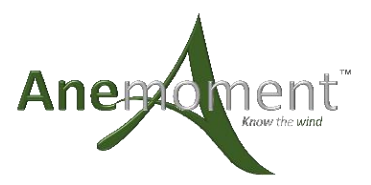

enclosure viewed from the side[. Figure 3](#page-1-1) shows a dimensioned drawing of the enclosure viewed from the bottom, detailing the mounting holes available on the enclosure.

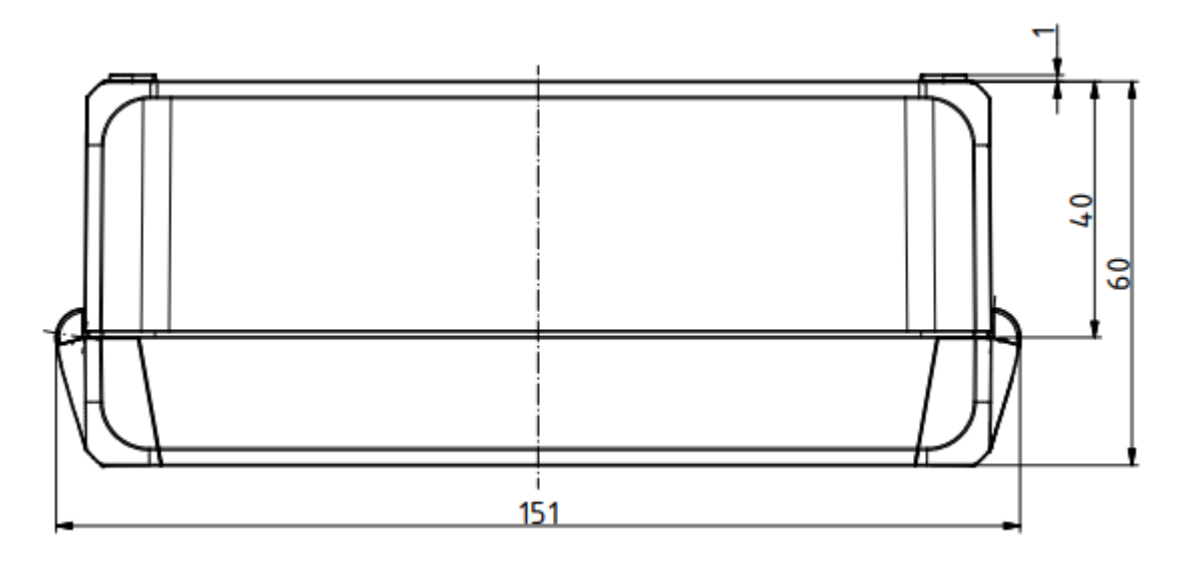

**FIGURE 2: DL222 WATERTIGHT ENCLOSURE OUTSIDE DIMENSIONS** 

<span id="page-1-0"></span>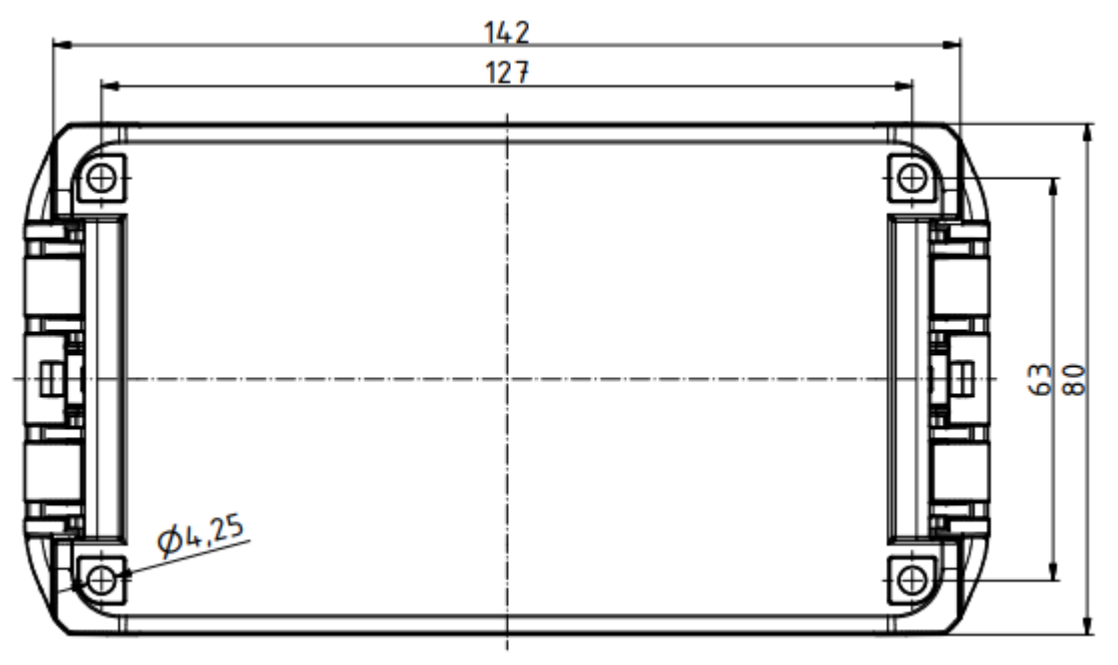

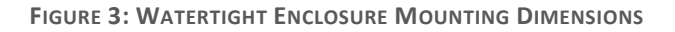

#### <span id="page-1-1"></span>Opening the Watertight Enclosure

The Watertight enclosure is opened by using a simple flat blade screwdriver. On either side of the lid, at the latches is a small screwdriver slot. As shown in [Figure 4,](#page-2-0) insert a flat blade screwdriver into the slot and rotate the handle of the screwdriver down and to the center of the box. The latch will release with a pop.

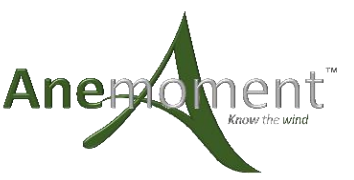

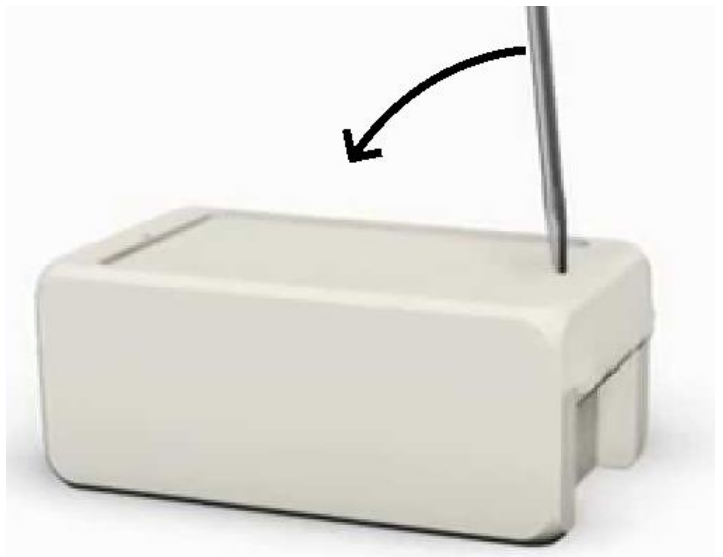

**FIGURE 4: OPENING THE DL222 CASE**

### <span id="page-2-0"></span>Connecting

#### Datalogger 222 to TriSonica Mini Connector

For connecting to a TriSoncia Mini the DL222 uses the same 12 Pin Circular IP67 connector used on the TSM. The pinout is identical to the TSM. When connecting with cables provided by Anemoment either end of the cable can be connected to a DL222 or a TSM[. Figure 5](#page-2-1) shows the signal connections and positions when looking at the connector from the outside of the enclosure. [Table 1](#page-2-2) details the connector pinout. [Table 2](#page-3-0) shows the signal name to wire color match if using an Anemoment cable with a blunt cut end. Note that the connector must be mated and the mating connector sealed to achieve IP67 rating.

#### **DL222 Connector**

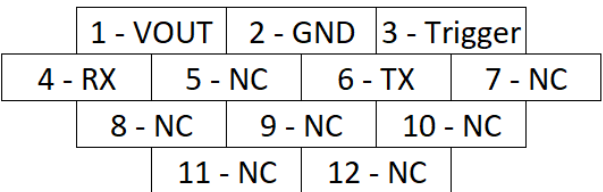

#### **FIGURE 5: DATALOGGER 222 PINOUT**

<span id="page-2-2"></span><span id="page-2-1"></span>**TABLE 1: DATALOGGER 12 CONNECTOR PIN DESCRIPTIONS**

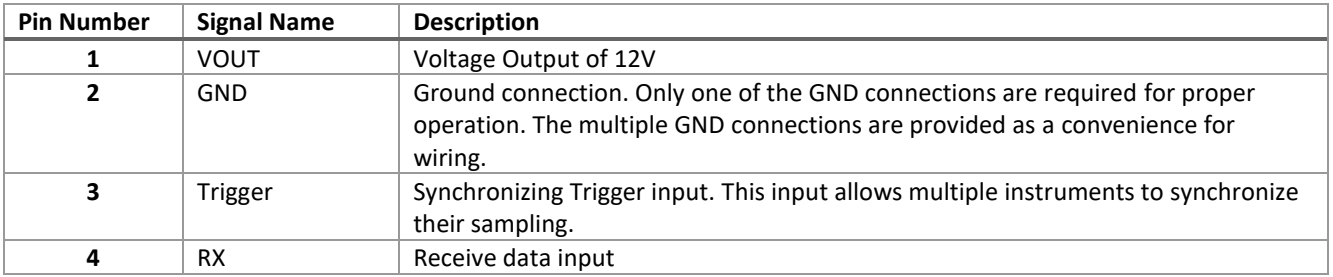

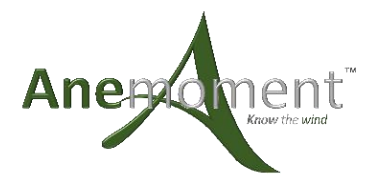

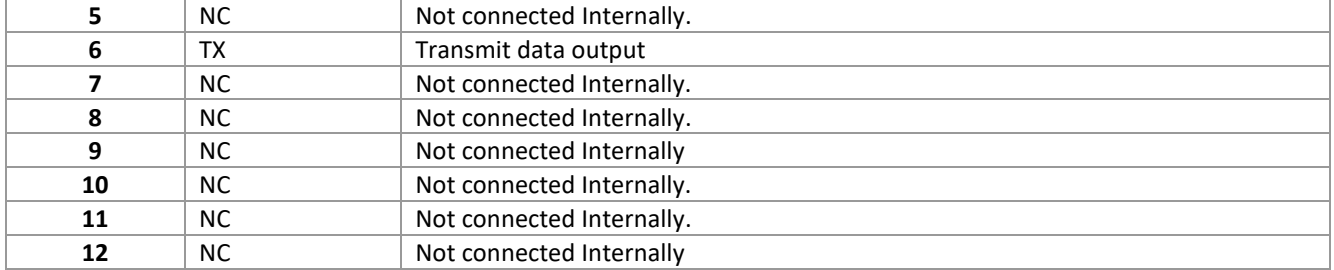

#### <span id="page-3-0"></span>TABLE 2: DATALOGGER 222 CABLE SIGNAL AND WIRE COLOR FOR BLUNT CUT CABLES

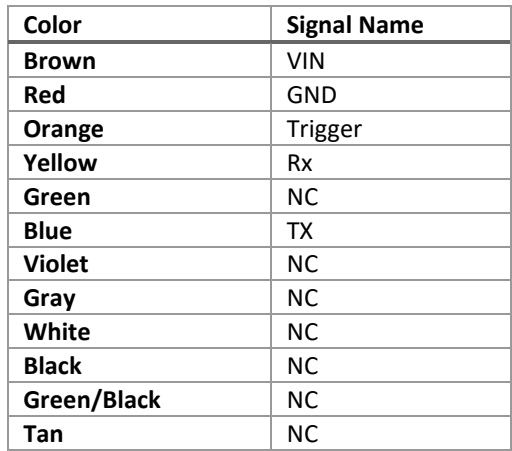

### Datalogger 222 Power and Data Connector

The DL222 uses a 6-pin IP67 circular connector for power and serial connections. [Table 3](#page-3-1) details the pinout connections. Note that the connector must be mated to achieve IP67 rating.

<span id="page-3-1"></span>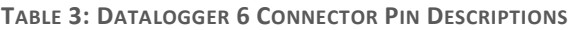

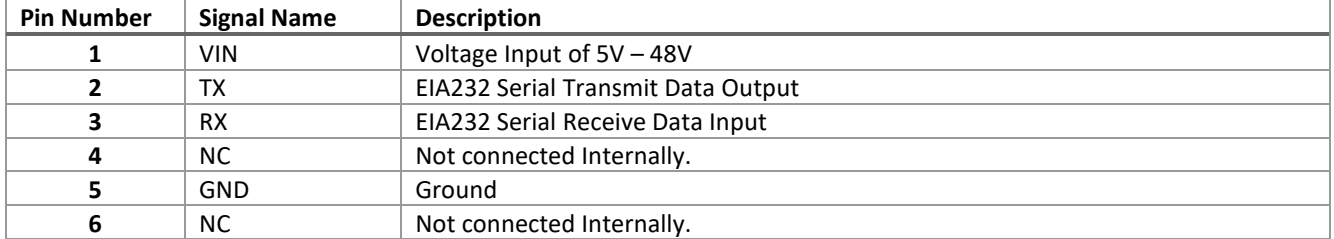

#### Datalogger 222 Internal Connectors

[Figure 6](#page-4-0) shows the internal connectors that a user can interact with. The following sections provide detailed information for each of the connectors.

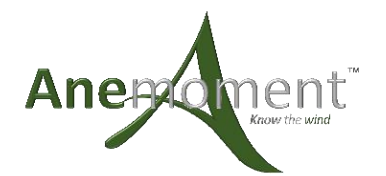

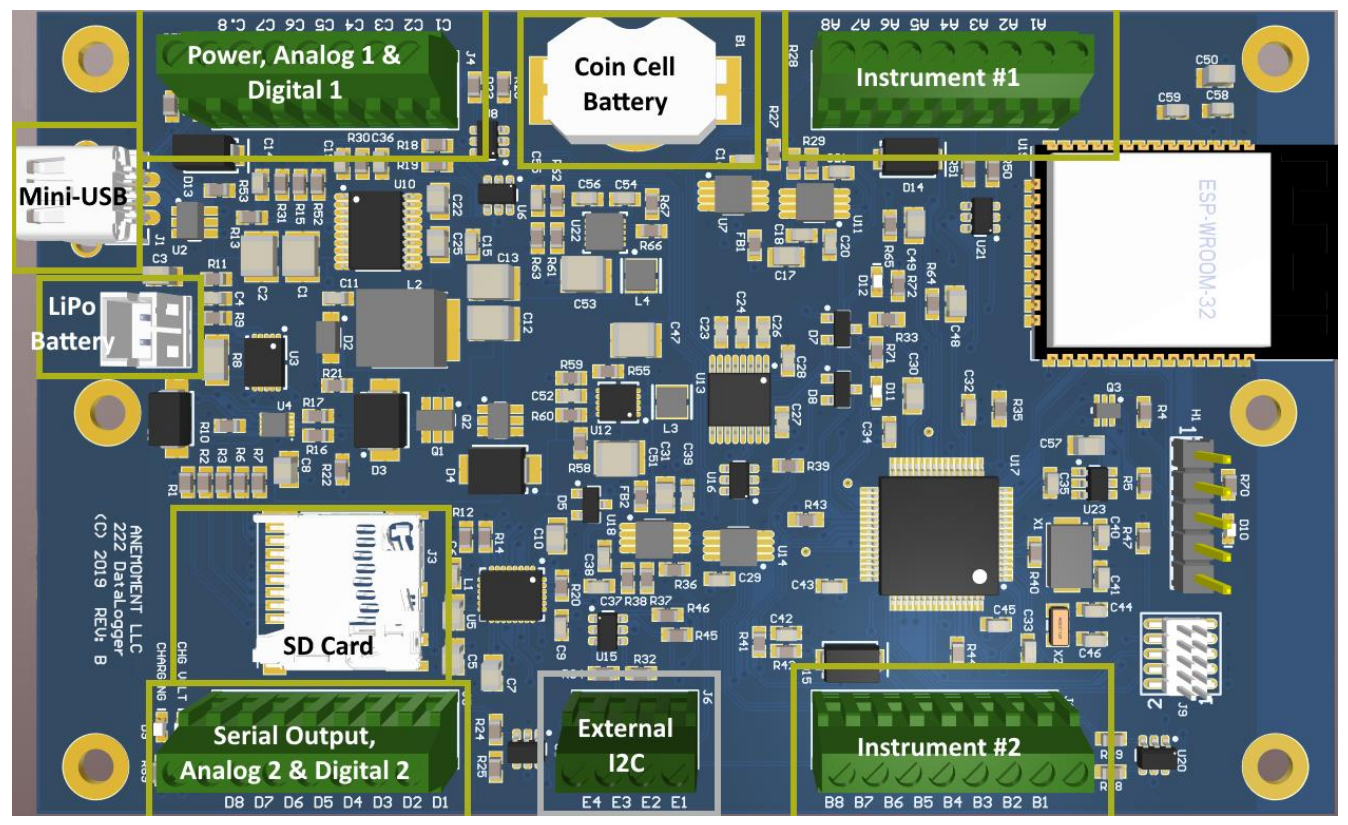

**FIGURE 6: DATALOGGER 222 INTERNAL CONNECTORS**

#### <span id="page-4-0"></span>Instrument #1 Connector

The Instrument #1 connector is where the user connects the serial instrument that will show as the first instrument in the data stream of the DL222. It correlates to Serial Port 1 in the Menu, and Serial Port 0 in the CLI.

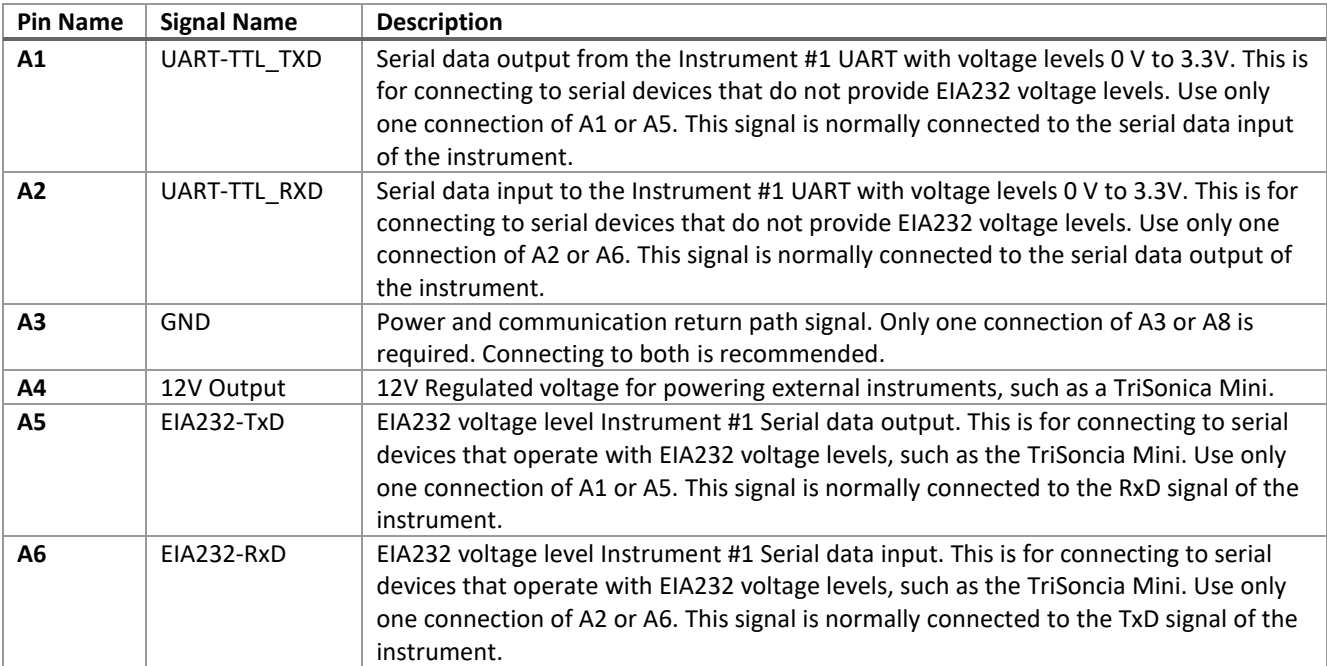

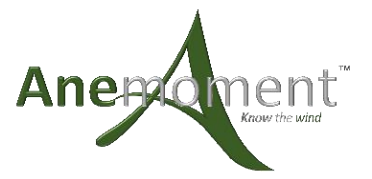

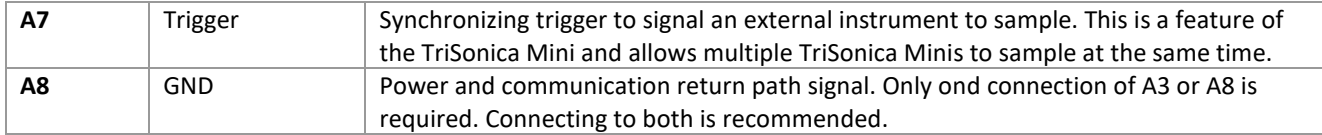

#### Instrument #2 Connector

The Instrument #2 connector is where the user connects the serial instrument that will show as the second instrument in the data stream of the DL222. It correlates to Serial Port 2 in the Menu, and Serial Port 1 in the CLI. Note that the pinout is the opposite of the Instrument #1 Connector so that the signals align across the board.

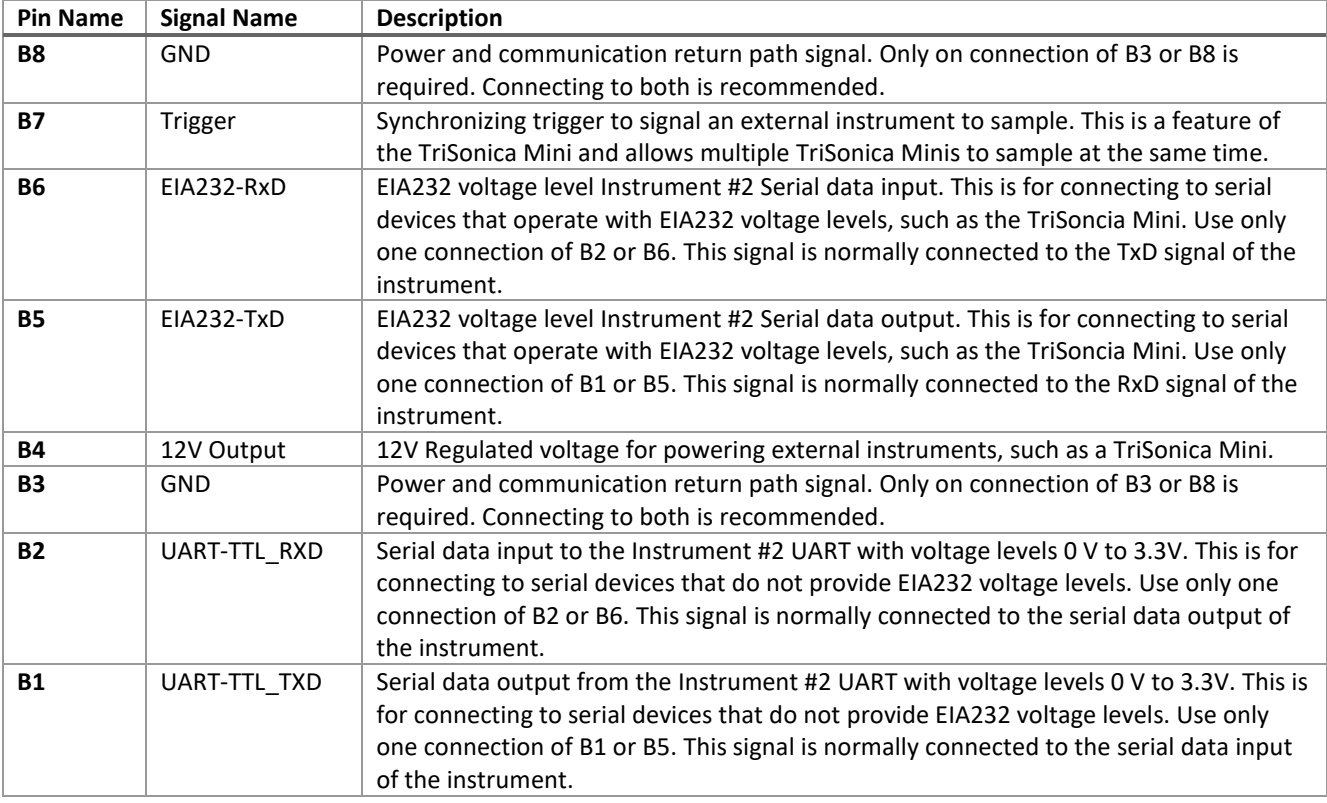

#### Power, Analog 1, and Digital 1 Connector

The Power, Analog 1 and Digital 1 Connector is where the user connects system power, analog and digital signals to the DL222. The analog and digital port on this connector correlate to Analog and Digital 1 in the Menu, and Analog and Digital 0 in the CLI.

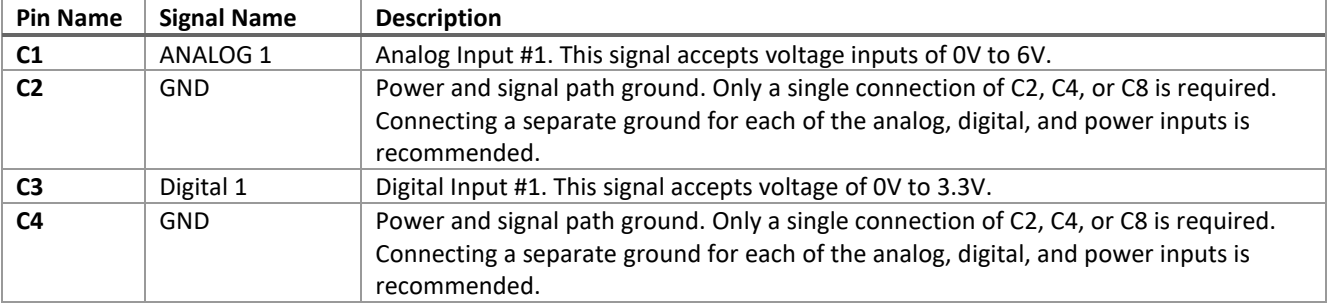

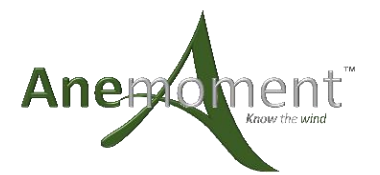

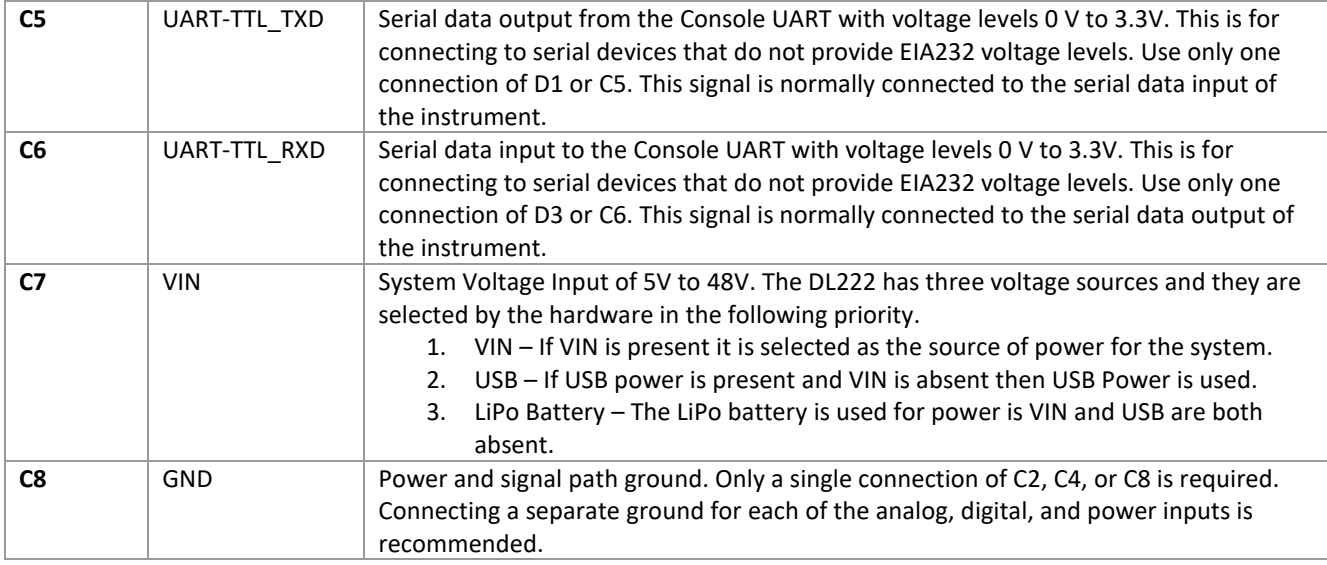

#### Serial Output, Analog 2, and Digital 2 Connector

The Serial Output (Console), Analog 2 and Digital 2 Connector is where the user connects for serial data output, analog and digital signals to the DL222. The analog and digital port on this connector correlate to Analog and Digital 2 in the Menu, and Analog and Digital 1 in the CLI. This port can be software configured to be an instrument input to allow connection to a EIA422 device.

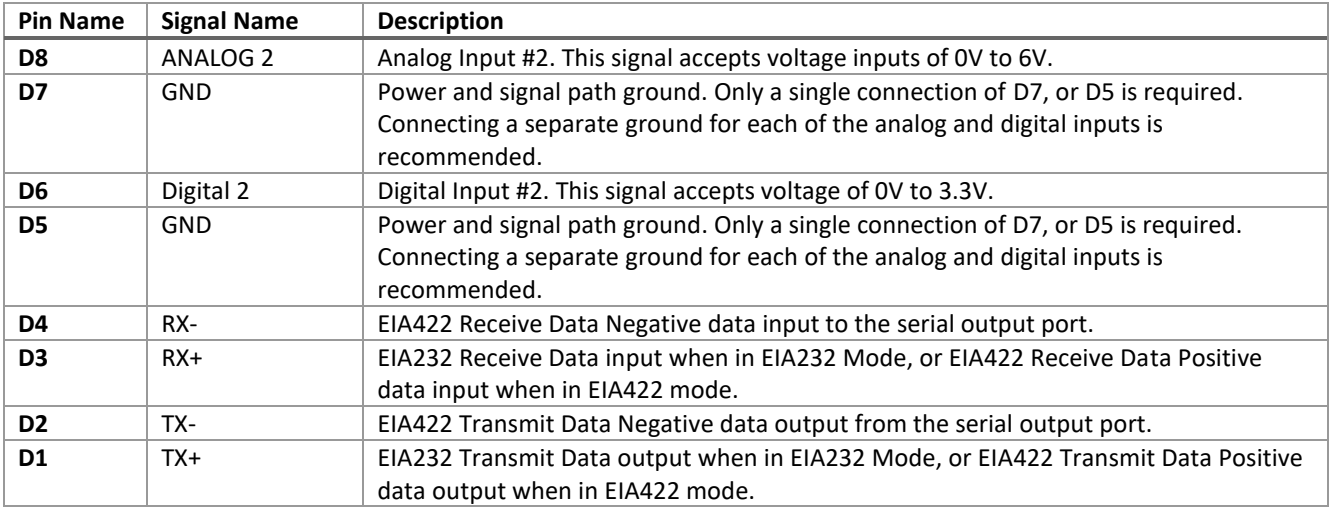

#### External I2C Connector

The External I2C Connector is where the user can connect external I2C device. Currently, there are no external devices supported. This feature is reserved for future firmware expansion. Currently there is no firmware support for this feature.

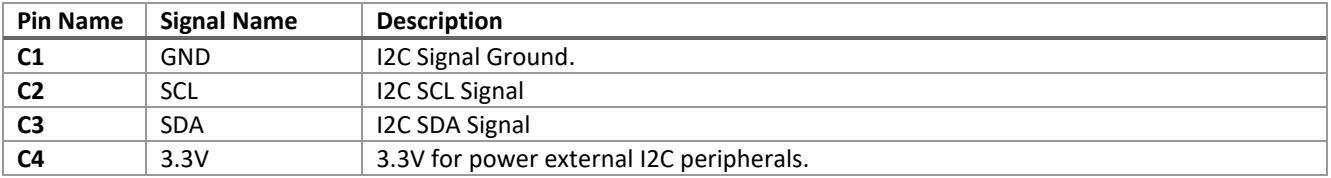

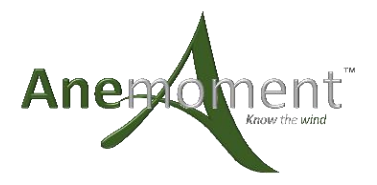

#### MicroSD Card Connector

The MicroSD card connector accepts a standard MicroSD card. The system automatically detects card insertion and removal.

#### LiPo Battery Connector

The LiPo Battery connector is a standard 2-pin JST-PH 2mm connector found on many LiPo battery packs. The battery pack is required to have internal protection and UVLO circuitry.

#### Coin Cell Battery Connector

The Coin Cell Battery is used to power the Real Time Clock in the DL222 when there is no other power source available. This is a standard CR1225 coin cell battery. If the DL222 losses time when all other power sources are disconnected, this battery likely needs to be replaced.

#### USB Connector

This is a standard Mini-B USB connector. When connected to a USB port on a computer, the DL222 will create a serial communication port to the computer. The DL222 will draw power from the USB port and attempt to charge the LiPo battery. A USB charger also functions as a power supply for the DL222.

#### Power Selection

The DL222 has three voltage sources and they are automatically selected by the hardware with the following priority.

- 1. VIN If VIN is present it is selected as the source of power for the system.
- 2. USB If USB power is present and VIN is absent then USB Power is used.
- 3. LiPo Battery The LiPo battery is used for power if VIN and USB are both absent.

No power is drawn from the lower priority power sources when a higher priority source is connected. When a battery is connected and either VIN or USB power is available, the LiPo Battery will charge. The battery charge circuit will trickle charge the battery to keep is ready for use when the other power sources are removed.

### Data Output

#### Serial Data Format

The data output is an ASCII character string ending with carriage return and line feed characters. The DL222 concatenates the ASCII text outputs of the instruments connected and appends the analog, digital, and battery data to the end of the serial data strings collected from the connected instruments. Each line is a single record containing all the collected parameters contained in a single sample. The parameters on an output line are separated by spaces. An optional data tag indicates the measurement associated with the value and can be turned on or off for each measurement. Tags for the parameters coming from connected instruments are controlled by those instruments. The DL222 does not interpret or modify the instrument data.

#### Time Tagging

An optional time tag can appear at the beginning of each line of collected data. The time tag is enabled and formatted using the menu or CLI.

#### Instrument Tagging

An optional tag can be placed in front of each of the serial instrument streams to differentiate the serial streams. The tags are enabled and formatted using the menu or CLI.

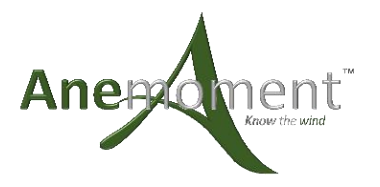

#### Datalogger 222 Analog Input Values

The DL222 has two external and two internal analog input channels. The two external channel connections are described in the sections above that discuss the connections to the DL222. The two internal channels monitor the VIN and USB VBUS voltages. Monitoring the VIN voltage is useful when using an external battery. The values displayed in the data stream are enabled and configured using the menu or CLI.

#### Datalogger Digital Input Value

The DL222 has two external digital input channels. These channels monitor on-off type signals. They can also be configured to be used as a synchronizing trigger input to keep the internal clock in sync with an external clock. The most common use for this feature is to sync to a GPS time pulse so that multiple stations can be sampling at the same time using the GPS pulse as the timing standard.

#### Datalogger Battery Values

The battery values allow monitoring and logging of the internal LiPo battery performance. There are five parameters that can be monitored.

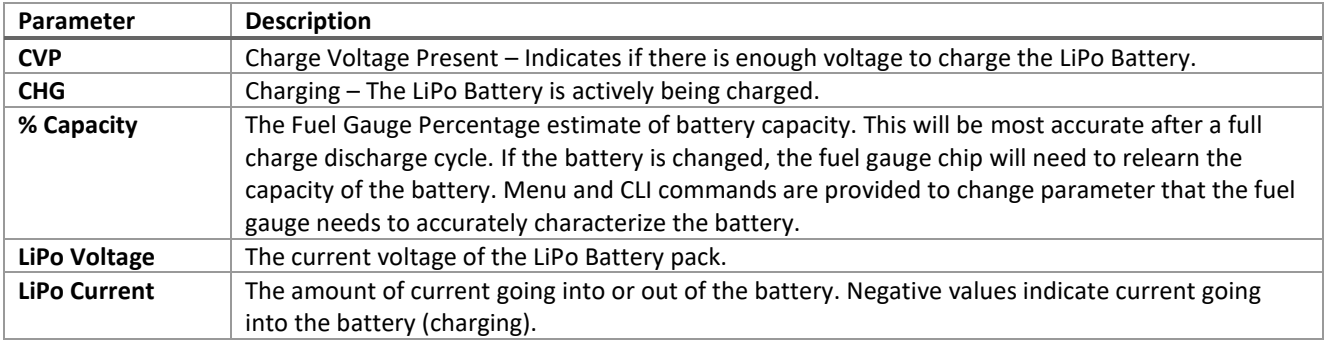

#### Missing Instrument Data

The DL222 has a mode where it will replace missing data from an instrument. This feature is user configurable and can be set to a specific string of data or substitute the last good data as the missing data. This feature is enabled and configured in the menu or CLI.

### Datalogger 222 Configuration

#### Serial Communication

The DL222 is configured by default to these serial parameters:

- Baud Rate: 115,200
- Data Bits: 8
- Parity: None
- Stop Bits: 1

The DL222 starts generating data 0.5 seconds after power up, and outputs data continuously when in sampling mode.

#### Menu Interface

Pressing ESC in the serial terminal will enter the Menu Mode. All data sampling is stopped, and the storage file is closed. Upon exiting the menu mode, sample is resumed, and a new storage file is created. Upon pressing ESC you are greeted with the main menu.

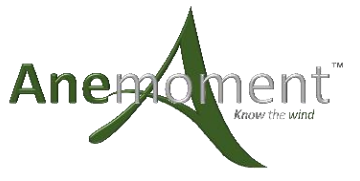

| Anemoment LLC - Data Logger 222 |
|---------------------------------|
| Version: 1.0.0                  |
| Serial Number: 000-000-000      |
|                                 |
|                                 |
| Main Menu:                      |
|                                 |
| A. Serial Setup                 |
| <b>B. Analog Setup</b>          |
| C. Digital Setup                |
| D. Battery Setup                |
| E. Station Settings             |
| F. Current Settings             |
| G. Trigger Options              |
| H. Hook Up Docs                 |
| P. Program Update               |
| S. Storage Options              |
| T. Time Options                 |
| W. WiFi Options                 |
| X. Exit Without Storing Changes |
| 0. Exit and Store Changes       |
|                                 |
| $Choice: \Box$                  |

**FIGURE 7: MAIN MENU**

#### Serial Setup Menu

The serial menu is channelized and provides all the settings to control the serial ports. There are three serial ports to configure. Select the channel then adjust the parameters for that channel. The USB COM Port connection is not configurable.

| Anemoment LLC - Data Logger 222                          |  |  |  |
|----------------------------------------------------------|--|--|--|
| Serial Menu:                                             |  |  |  |
| A. Channel Select<br>B. Channel 1 Enable  ( Enabled )    |  |  |  |
| C. Channel 1 Baud Rate  ( 115200 )                       |  |  |  |
| D. Channel 1 Parity  ( None )                            |  |  |  |
| E. Channel 1 Missing Data Type  ( Disabled )             |  |  |  |
| F. Channel 1 Missing Data String  (                      |  |  |  |
| G. Channel 1 Last Good Data As Missing Data . (Disabled) |  |  |  |
| H. Channel 1 Serial Pass Thru                            |  |  |  |
| J. Channel 1 Console Mode  ( Disabled                    |  |  |  |
| M. Channel 1 Serial Tag Enabled  ( Disabled              |  |  |  |
| N. Channel 1 Serial Tag Value  ()                        |  |  |  |
| 0. Main Menu                                             |  |  |  |
| Choice:                                                  |  |  |  |

**FIGURE 8: SERIAL SETUP MENU**

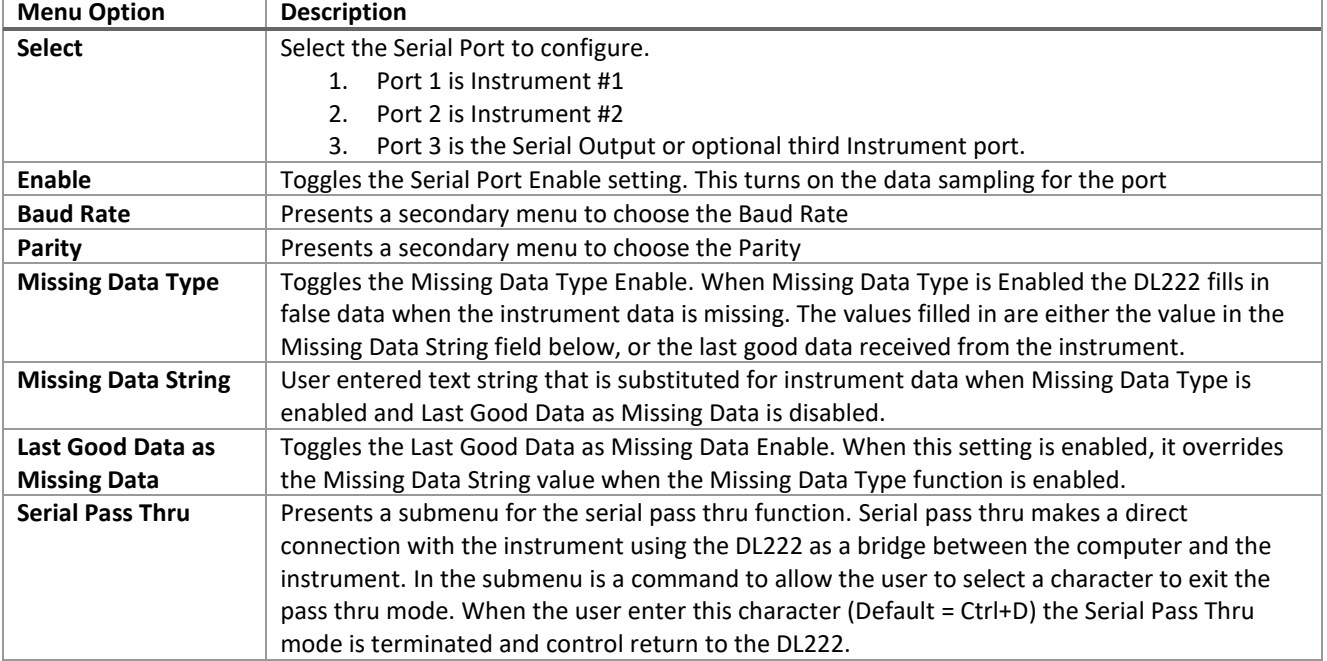

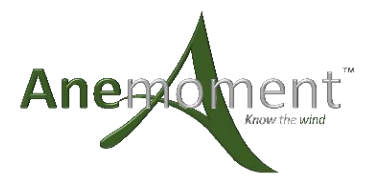

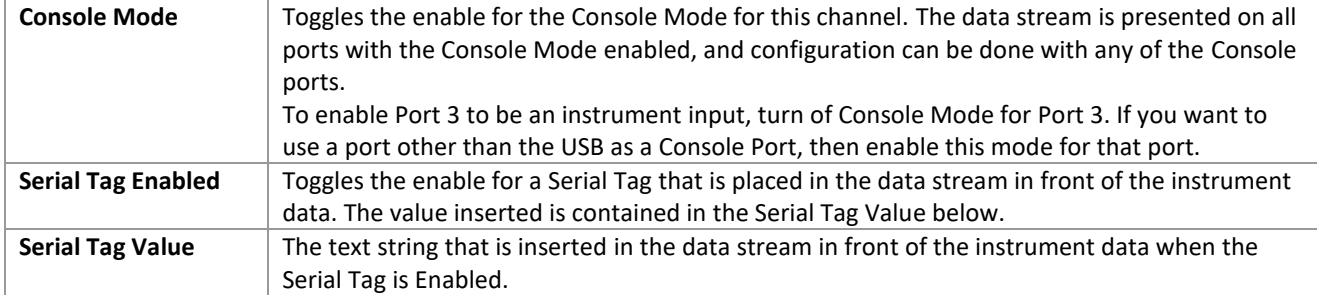

#### Analog Setup Menu

The analog menu is channelized and provides all the settings to control the analog ports. There are four analog ports to configure. Select the channel then adjust the parameters for that channel.

| Anemoment LLC - Data Logger 222                                                                                                    |        |  |  |
|----------------------------------------------------------------------------------------------------|--------|--|--|
| Analog Menu:                                                                                                    |        |  |  |
| A. Channel Select<br>B. Channel 1 Enable  ( Enabled )<br>C. Channel 1 Hardware Gain  ( 1.0000<br>D. Channel 1 Slope  ( 1.0000<br>M. Channel 1 Analog Tag Enabled  ( Enabled )<br>N. Channel 1 Analog Tag Value  (A)<br>0. Main Menu | 0.0000 |  |  |
|                                                                                                    |        |  |  |

**FIGURE 9: ANALOG OPTIONS MENU**

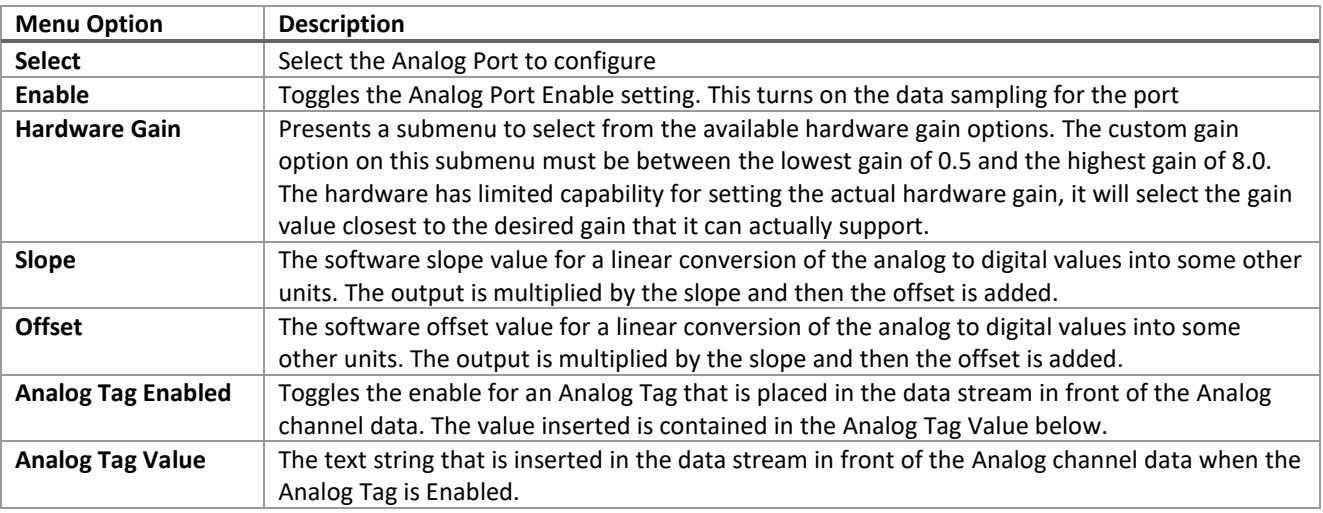

#### Digital Setup Menu

The digital menu is channelized and provides all the settings to control the digital ports. There are two digital ports to configure. Select the channel then adjust the parameters for that channel.

| Anemoment LLC - Data Logger 222                                                                                                    |         |
|----------------------------------------------------------------------------------------------------|---------|
| Digital Menu:                                                                                                    |         |
| A. Channel Select<br>M. Channel 1 Digital Tag Enabled  ( Enabled<br>N. Channel 1 Digital Tag Value  ( J )<br>0. Main Menu<br>ini ce t | Enabled |

**FIGURE 10: DIGITAL SETUP MENU**

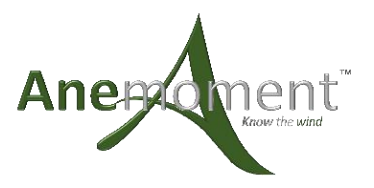

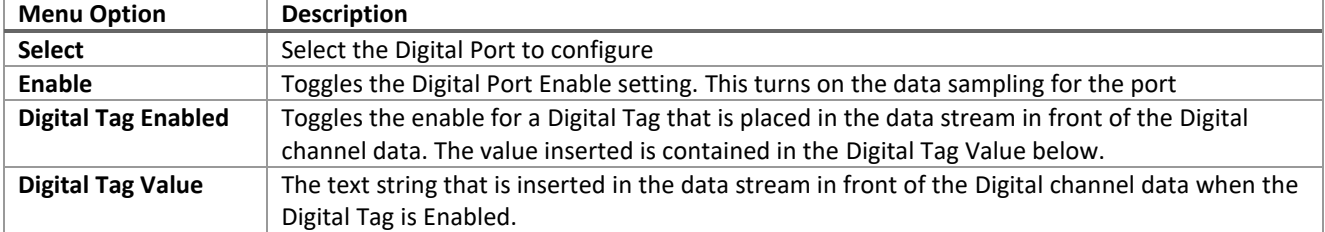

#### Battery Setup Menu

The battery menu is channelized and provides all the settings to control the battery ports. There are five battery ports to configure. Select the channel then adjust the parameters for that channel.

| Anemoment LLC - Data Logger 222                                                                                                    |
|----------------------------------------------------------------------------------------------------|
| Battery Menu:                                                                                                    |
| Battery Channel: Charge Voltage Present<br>A. Channel Select<br>B. Channel 1 Enable  ( Disabled )<br>M. Channel 1 Battery Tag Enabled  ( Enabled )<br>N. Channel 1 Battery Tag Value  (CVP)<br>0. Main Menu |
|                                                                                                    |

**FIGURE 11: BATTERY SETUP MENU**

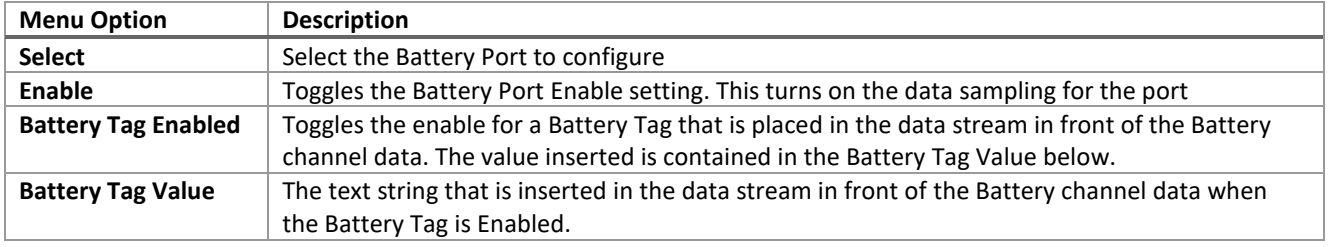

#### Station Settings Menu

The station menu provides all the settings to control the display of the Station ID output to identify the DL222 among multiple dataloggers.

| Anemoment LLC - Data Logger 222                                                                              |
|----------------------------------------------------------------------------------------------------|
| Station Menu:                                                                                                |
| B. Enable  ( Disabled )<br>M. Station Tag Enabled  ( Disabled )<br>N. Station Tag Value  ( )<br>0. Main Menu |
| Choice:                                                                                                    |

**FIGURE 12: STATION SETTINGS MENU**

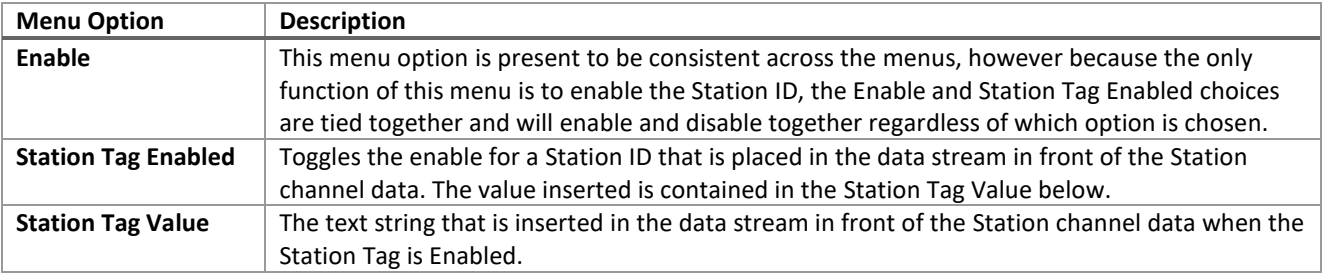

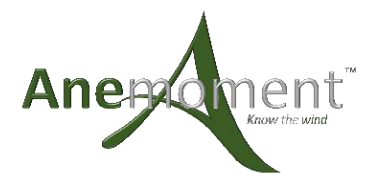

#### Current Settings

The Current Settings menu option displays a list of all the parameters and their current settings.

#### Trigger Options Menu

The Trigger Options Menu controls the sampling rates and trigger sources for the DL222.

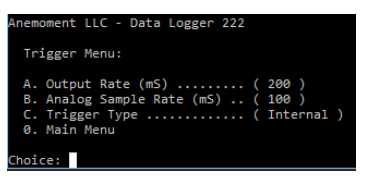

**FIGURE 13: TRIGGER OPTIONS MENU**

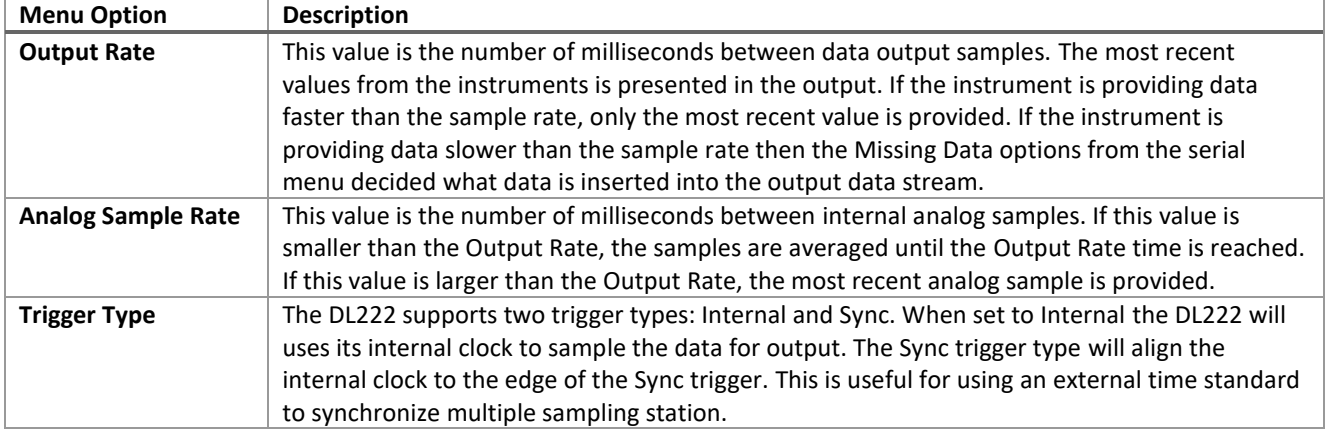

#### Hook Up Docs

The Hook Up Docs menu option displays a pinout description of the DL222 as a quick reference.

| Data Logger 222 Connections                                                                                                    |                                                                                                    |
|----------------------------------------------------------------------------------------------------|----------------------------------------------------------------------------------------------------|
| A1 - Instrument 1 TXD - 3V3TTL<br>A2 - Instrument 1 RXD - 3V3TTL<br>$A3 - GND$<br>A4 - 12V Power - 100mA Max<br>A5 - Instrument 1 TXD - EIA232<br>A6 - Instrument 1 RXD - EIA232<br>A7 - Trigger Signal - 3V3TTL<br>$AS - GND$ | Instrument 2 TXD - 3V3TTL - B1<br>Instrument 2 RXD - 3V3TTL - B2<br>$GND - B3$<br>12V Power - 100mA Max - B4<br>Instrument 2 TXD - EIA232 - B5<br>Instrument 2 RXD - EIA232 - B6<br>Trigger Signal 3V3TTL - B7<br>$GND - B7$<br>$GND - E1$<br>$I2C$ SCL - E2<br>I2C SDA - E3<br>$3.3V - E4$ |
| $C1$ - Analog In 1<br>$C2 - GND$<br>C3 - Digital In 1<br>$C4 - GND$<br>C5 - Output TXD - 3V3TTL<br>C6 - Output RXD - 3V3TTL<br>$C7 - VIN$<br>$C8 - GND$                                                                        | Analog In 2 - D1<br>$GND - D2$<br>Digital In 2 - D3<br>$GND - D4$<br>Output 422-RXD- - D5<br>Output 232-RXD 422-RXD+ - D6<br>Output 422-TXD- - D7<br>Output 232-RXD 422-RXD+ - D8                                                                                                    |

**FIGURE 14: HOOK UP DOCS**

#### Program Update

Selecting the Program Update menu option will prompt you with an "Are you sure?" question, to which you must type the text "YES" to go into the program update mode. The response is case sensitive, so you must enter it as all capitals. The program update uses the YModem protocol, and you will need a data logger update file from Anemoment to proceed. It is not recommended that you use this menu option unless you are ready to perform an update.

#### Storage Options Menu

The Storage Options Menu provides all the settings to control how the DL222 logs data onto the MicroSD Card.

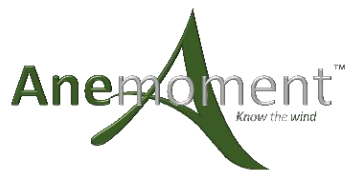

| nemoment LLC - Data Logger 222                                                                                                    |  |
|----------------------------------------------------------------------------------------------------|--|
| Storage Menu:                                                                                                    |  |
| A. Enable  ( Enabled )<br>B. Storage Frequency  ( Hourly )<br>C. Storage Directory Name  (Data)<br>D. Storage File Prefix  (File )<br>0. Main Menu |  |
| hoice: I                                                                                                    |  |

**FIGURE 15: STORAGE OPTIONS MENU**

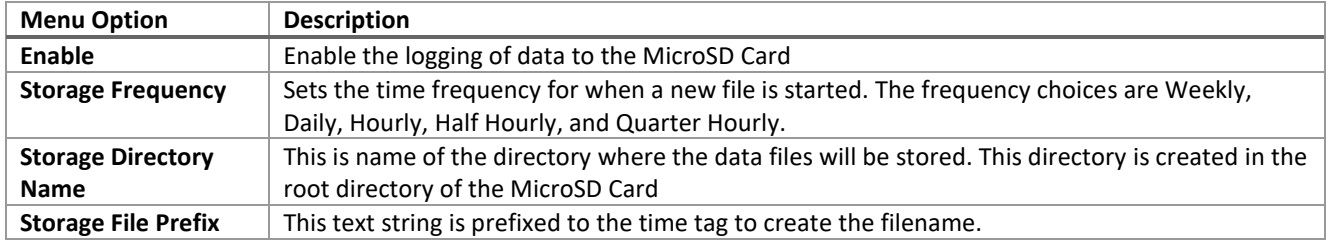

#### Time Options Menu

The Time Options Menu provides all the settings to enable and set the time data feature of the DL222.

| Anemoment LLC - Data Logger 222                                                                                                    |  |  |  |
|----------------------------------------------------------------------------------------------------|--|--|--|
| Time Menu:                                                                                                    |  |  |  |
| A. Enable Time Tag  ( Enabled )<br>B. DST Enable  ( Disabled )<br>C. Set Date  ( 19/04/04 )<br>D. Set Time  (14:50:29)<br>0. Main Menu<br>hoice: |  |  |  |
|                                                                                                    |  |  |  |
|                                                                                                    |  |  |  |

**FIGURE 16: TIME OPTIONS MENU**

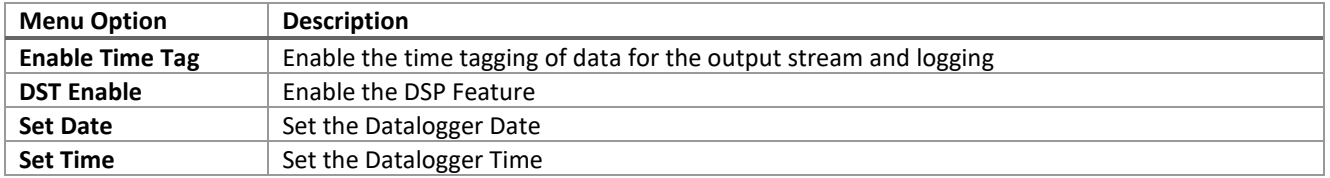

#### WiFi Options Menu

The WiFi Options Menu provide the controls to enable and configure the WiFi features of the DL222. In this menu the user can view the Current IP, GW, & NM settings for the network that the DL222 is connected to and configure the Access Point and Station Names and Passwords.

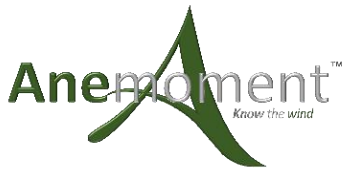

| nemoment LLC - Data Logger 222                                                                                                    |  |
|----------------------------------------------------------------------------------------------------|--|
| Current IP:<br>Current GW:<br>Current NM:                                                                                                    |  |
| WiFi Menu:                                                                                                    |  |
| A. Enable  ( Disabled )<br>B. DHCP Enable  ( Enabled )<br>C. Auto Connect Enable  ( Disabled )<br>D. AP Name  ( )<br>E. AP Password  ( )<br>F. Network  ( )<br>G. Password  ( )<br>H. Port  (8882)<br>I. Static IP  ( )<br>J. Static GW  (<br>K. Static NM  (<br>0. Main Menu |  |
| hoice:                                                                                                    |  |

**FIGURE 17: WIFI OPTIONS MENU**

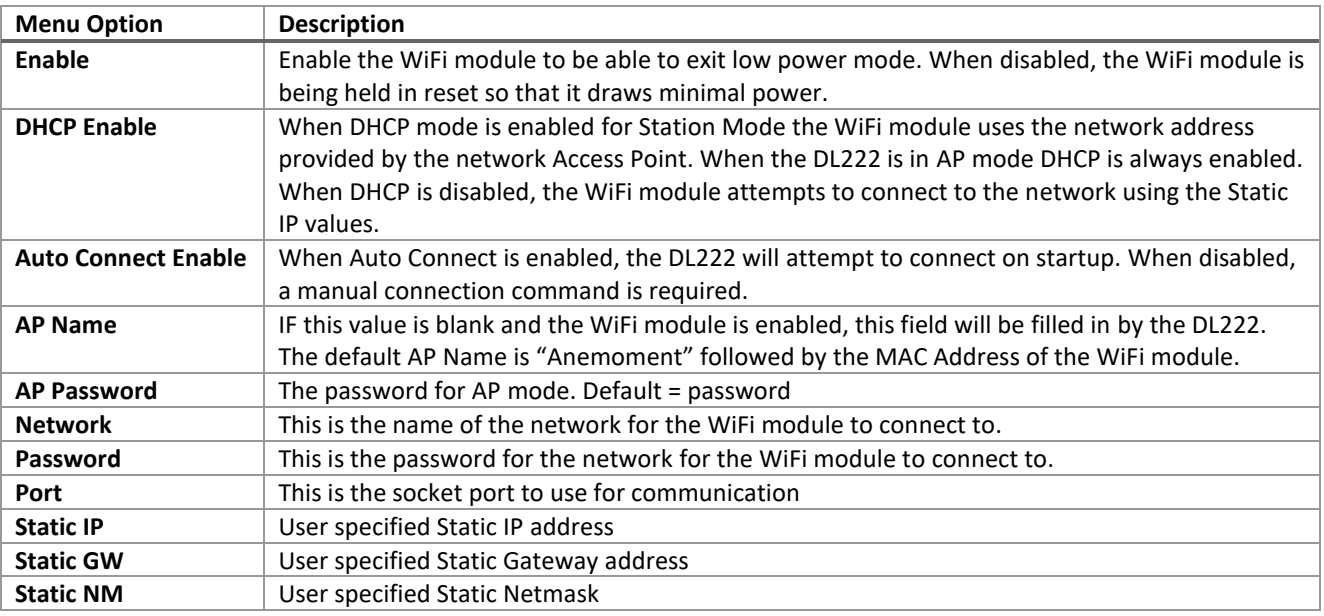

#### Exit Without Storing Changes

This menu option will exit the menu mode and start sampling with the parameters as set by the user while in menu mode. However, the parameters will not be stored in non-volatile memory and will be lost after a system reset.

#### Exit and Store Changes

This menu option will exit the menu mode, start sampling, and store the parameters in non-volatile memory as set by the user while in menu mode. The parameters will be recalled from non-volatile memory after a system reset.

#### Command Interface

To enter command line interface (CLI), press Ctl+C. The DL222 stops sampling and provides a user prompt: ">".

Details of all available commands and their parameters are accessed within the Command Line interface by typing "help" at the user prompt. For reference, some of the commands are also listed below. Parameters are indicated with "<" and ">" characters, replace the angle brackets and the text with the parameter value. Parameters shown within square brackets "[" and "]" are optional.

NOTE: We attempt to make the DL222 CLI self-documenting, so the detailed help for each command may be more current than the information in the following table.

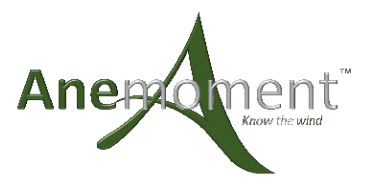

**TABLE 4: SERIAL COMMANDS IN THE COMMAND LINE INTERFACE**

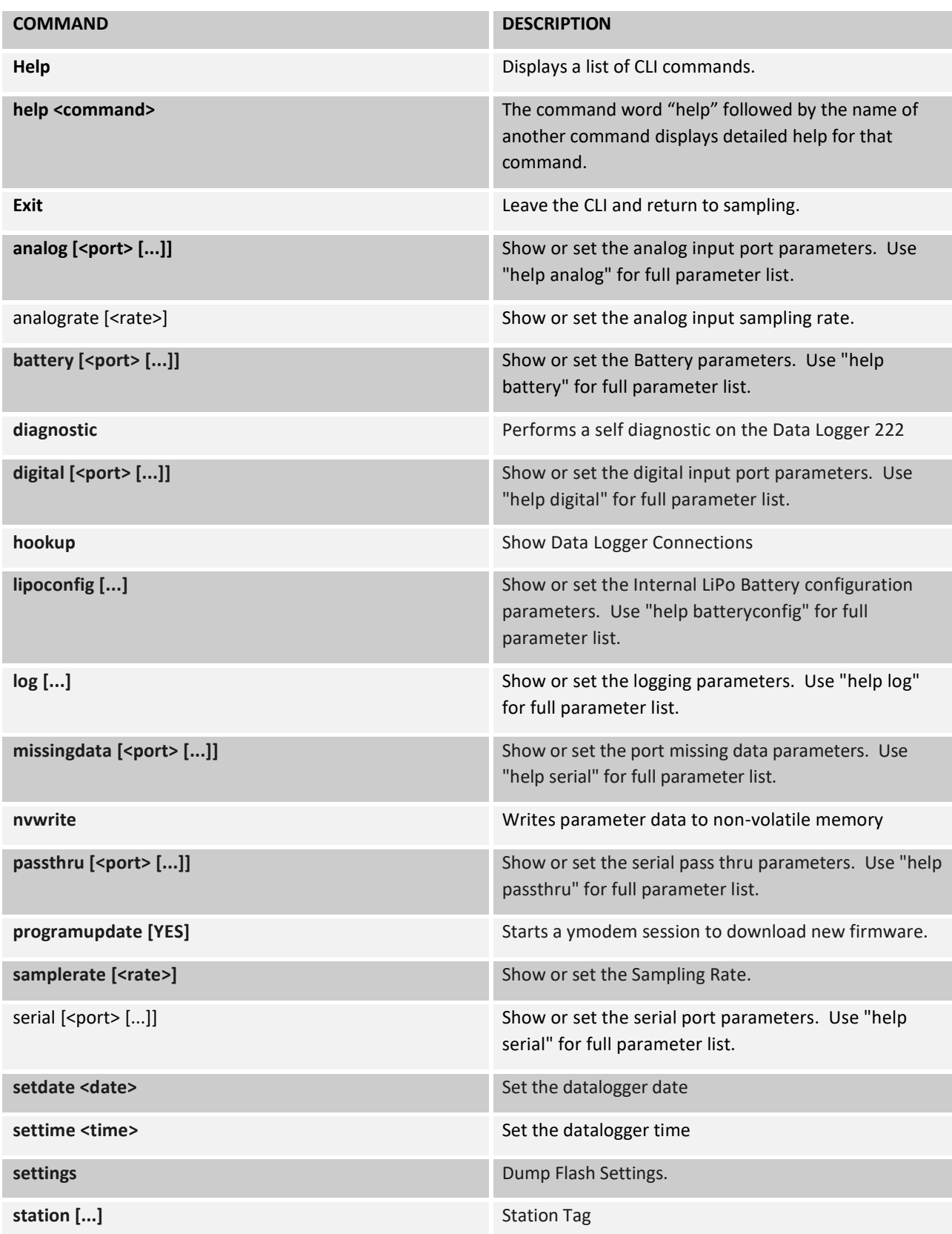

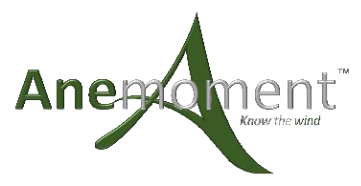

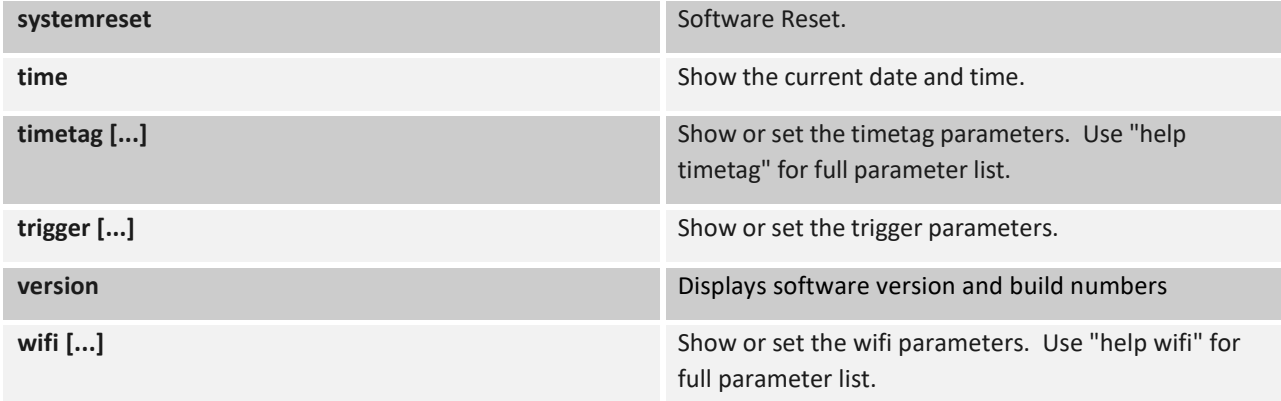

#### Computer Command Interface

The DL222 provides a method to simplify computer command automation. If is a variation on the CLI interface and uses the same commands as the CLI interface. The difference is that the command are enclosed in curly braces "{" and "}" without a carriage return or line feed character. The open curly brace "{" instructs the DL222 that a computer command is starting, and the close curly brace "}" indicates the end of the command. Once the close curly brace "}" is received the command is executed and the results returned within the same curly braces. This is not fully compatible with the JSON protocol.

#### Non-Volatile Parameters

#### Command Line Mode

The Datalogger 222 operates with a copy of its configuration parameters in volatile memory (RAM). When changes are made using the CLI, the parameters are updated in the volatile memory. These changes will be lost when the unit restarts and pulls the parameters out of Non-Volatile Memory (Flash). To copy the parameter changes made in volatile memory to the non-volatile memory use the "nvwrite" command. The changes will then be remembered during a restart.